# **Настройка**

## **микро ПЛК ONI® PLR-M**

## **для работы по протоколу Modbus TCP**

### **Возможности PLR-M в сети Ethernet**

Микро ПЛК ONI® PLR-M предоставляет возможность использования его как сетевого устройства в рамках клиент-серверной архитектуры в сетях Ethernet.

Микро ПЛК ONI® PLR-M может быть одновременно настроен как:

- WEB-сервер;

- TCP-сервер/клиент;

- UDP-сервер/клиент.

Для наиболее частой задачи – передачи данных из ПЛК на верхний уровень АСУ ТП, широко используется решение Modbus TCP Server, имеющее ряд преимуществ:

- Ethernet позволяет выстраивать передачу данных на практически неограниченное

расстояние (при соблюдении правил построения сетей).

- Протокол Modbus TCP широко распространен и является одним из стандартных

протоколов обмена в отрасли АСУ ТП.

### **Подготовительные действия**

1. Откройте вашу программу в ONI® PLR Studio и подключитесь к микро ПЛК посредством кабеля **ONI® PLR-S-CABLE-USB.**

Убедитесь, что кабель определен в системе.

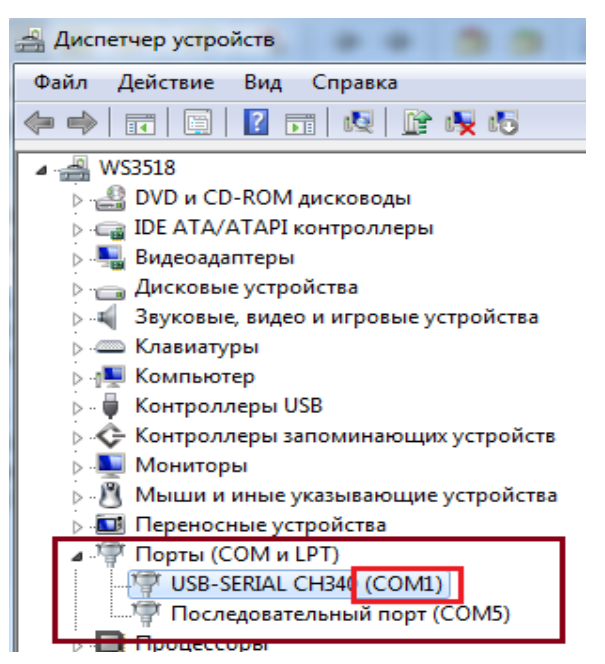

- 1). Укажите номер COM-порта кабеля программирования.
- 2). Нажмите кнопку «Подключить».

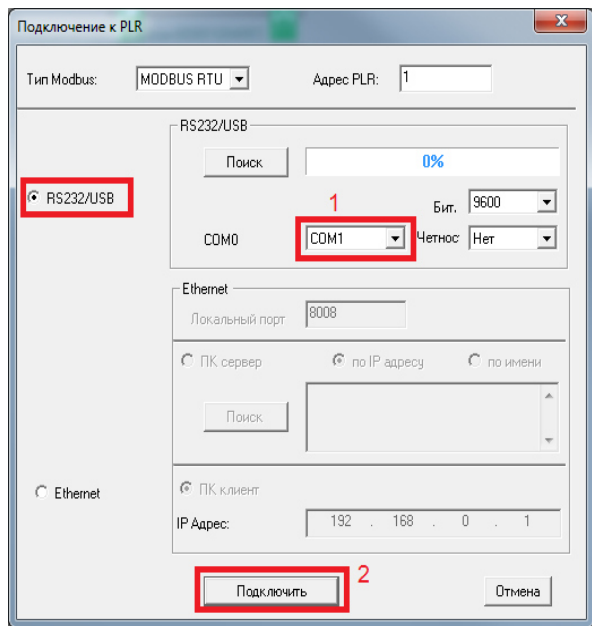

2. В режиме онлайн становится доступным «Настройка WEB-сервера».

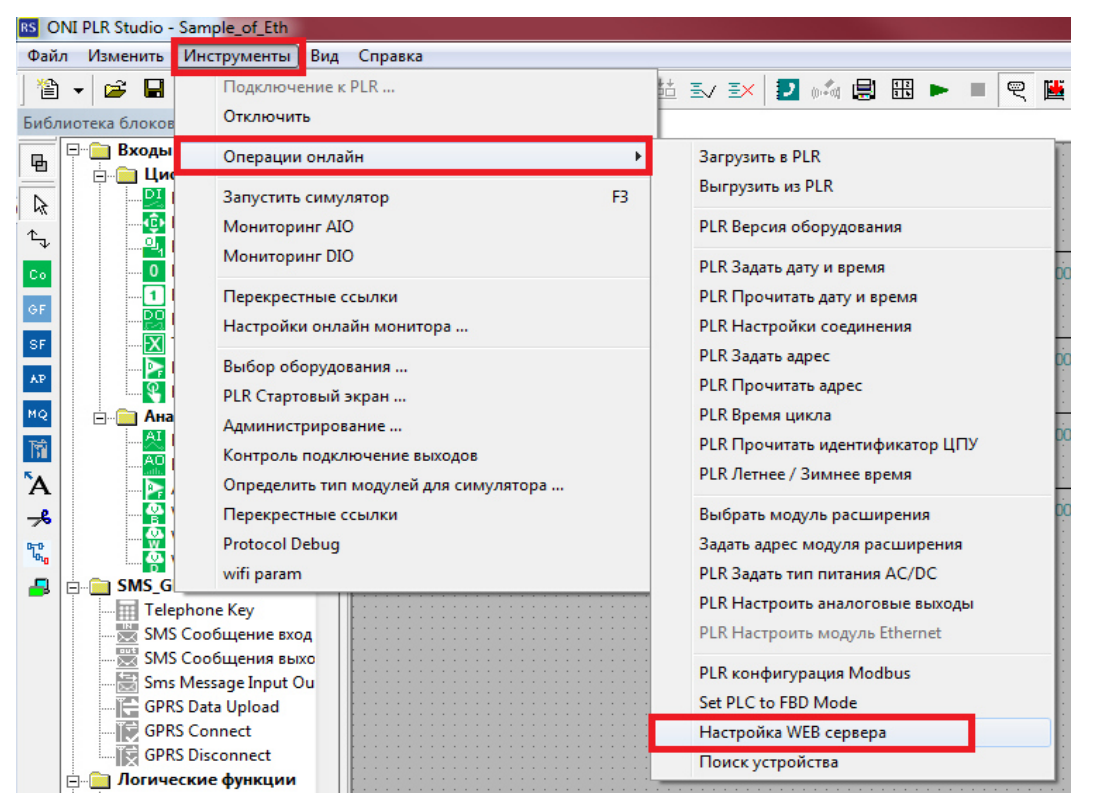

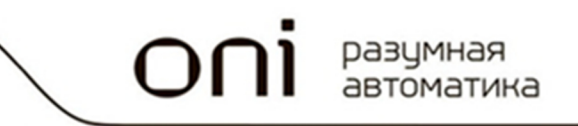

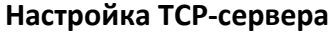

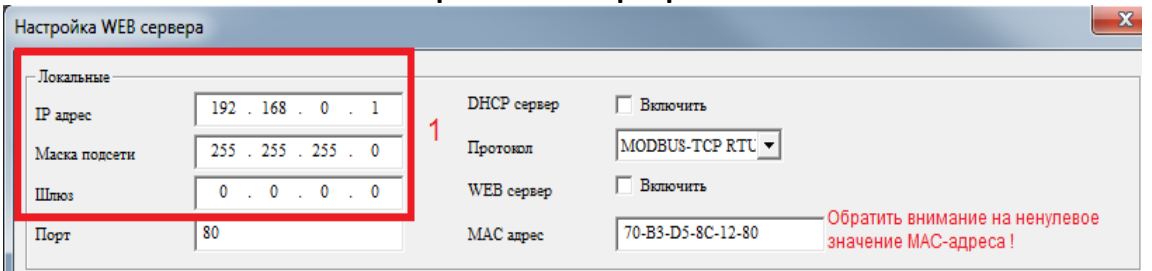

#### 1. Задайте сетевые настройки PLR-M:

- IP-адрес PLR-M должен быть из той же подсети, что и ПК, на котором установлена программа-клиент (ОРС-сервер, SCADA-система).

- Маска подсети PLR-М должна совпадать с маской подсети ПК, на котором установлена программа-клиент (ОРС-сервер, SCADA-система).

- Если шлюза физически не существует, в данный параметр необходимо установить адрес 0.0.0.0 - программа-клиент не будет тратить время на попытки связи с несуществующим шлюзом!

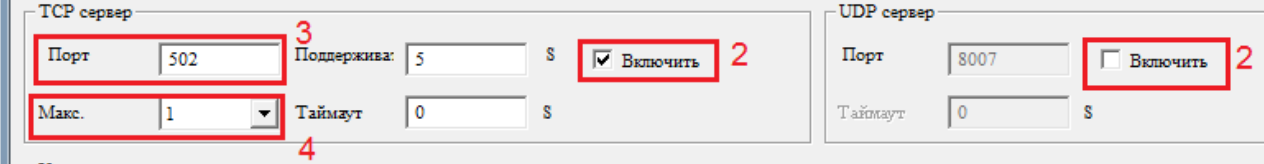

2. Включите TCP-сервер, отключите UDP-сервер.

3. Установите порту значение 502 - это означает, что сконфигурированное устройство будет работать по протоколу Modbus TCP.

4. Установите максимальное количество устройств-клиентов, имеющих доступ к PLR-M по Ethernet.

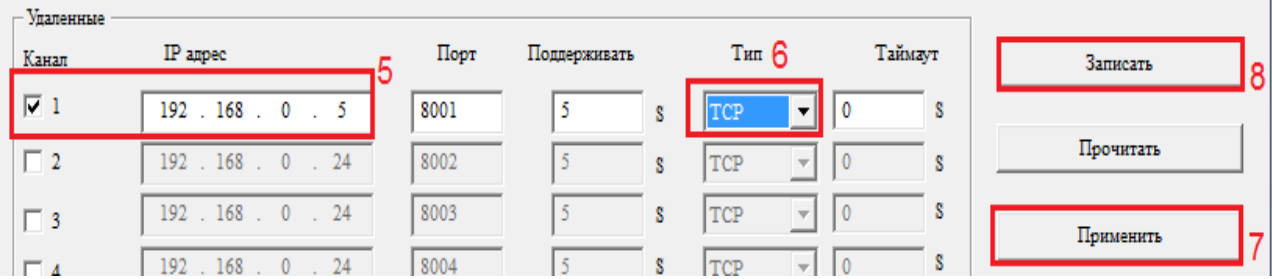

5. Укажите статические IP-адреса устройств, имеющих доступ к PLR-M по Ethernet. В нашем случае это ПК (192.168.0.5) с установленным на него ОРС-сервером.

6. Укажите тип сетевого протокола транспортного уровня - ТСР.

7. Для записи конфигурации в микро ПЛК нажмите «Применить».

8. После завершения настройки нажмите кнопку «Записать».

После этого микро ПЛК будет программно перезагружен и новые настройки вступят в силу.

#### Техническая поддержка ONI: support@oni-system.com

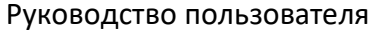